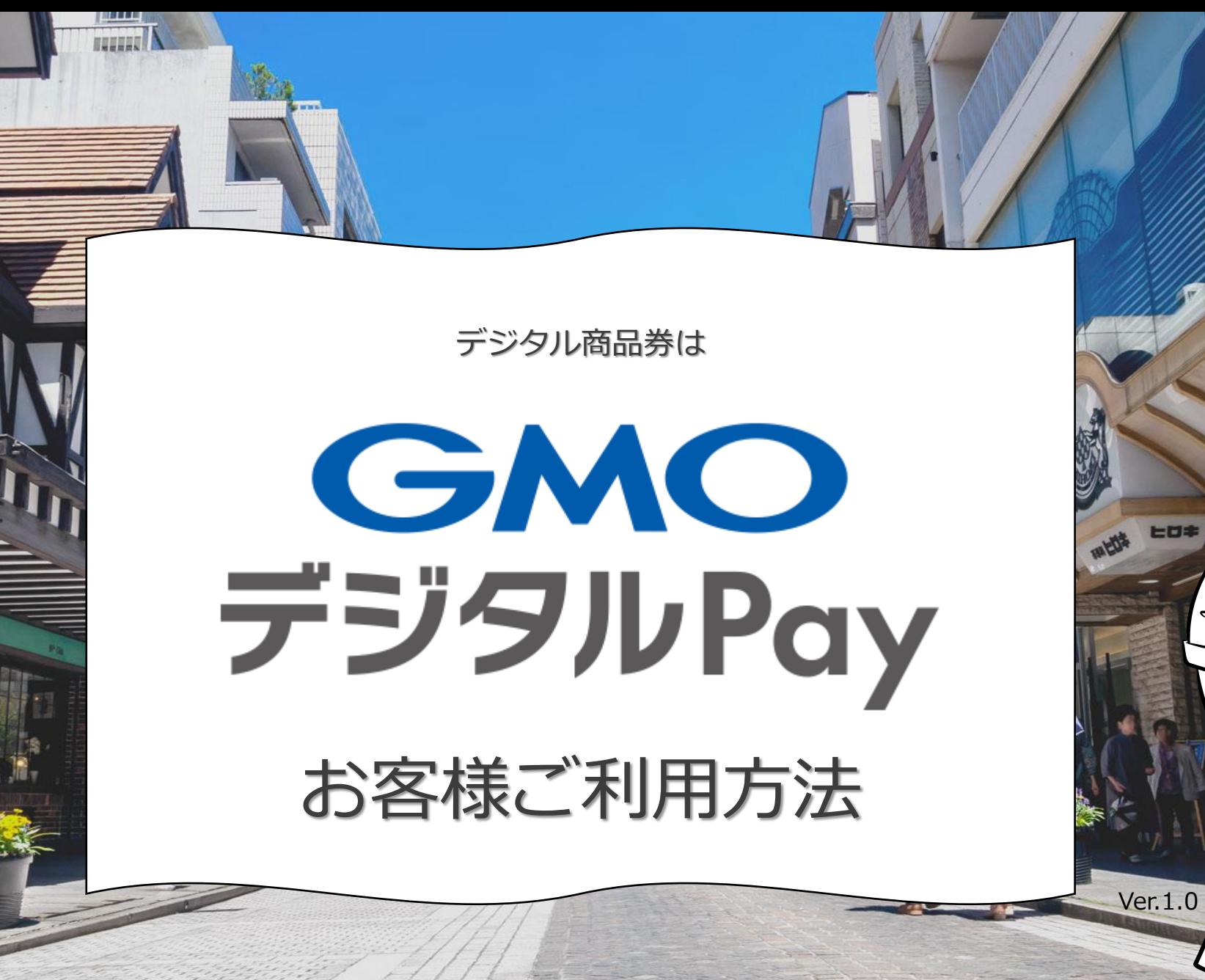

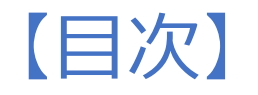

①初回ログイン ②メイン画面 ③チャージ方法 ④支払い方法

⑤ご利用履歴 ⑥マイページ ⑦使えるお店を探す ⑧メニュー

⑨マイメニュー ⑩INFO お問い合わせ ⑪ログアウト ⑫よくある質問

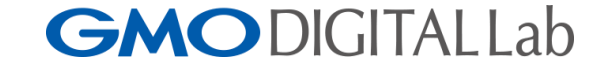

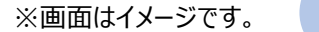

**GMO**デジタルPay

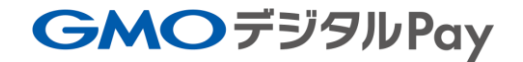

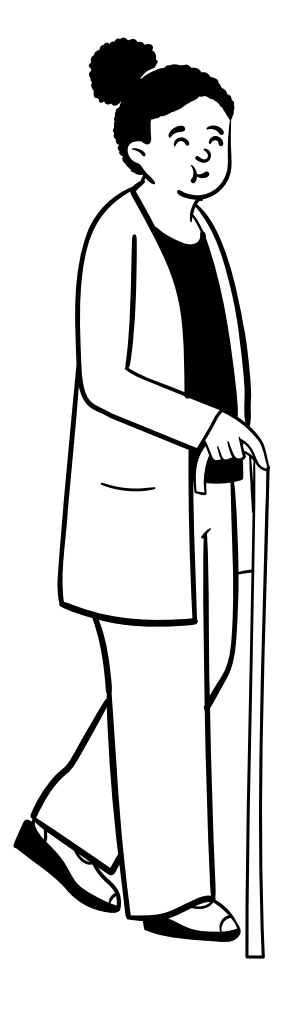

①【初回ログイン】

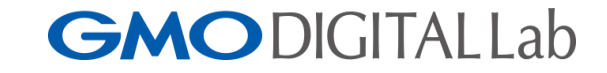

# 【1.初回ログイン】

#### **①**メールやチラシに記載のURL、QRコードからサイ トにアクセスし、ログイン・会員登録を押す

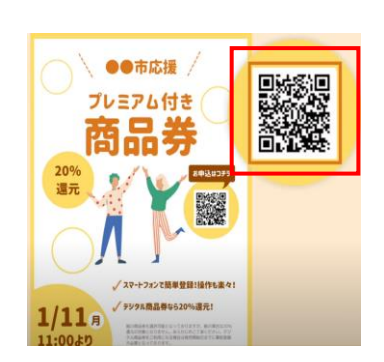

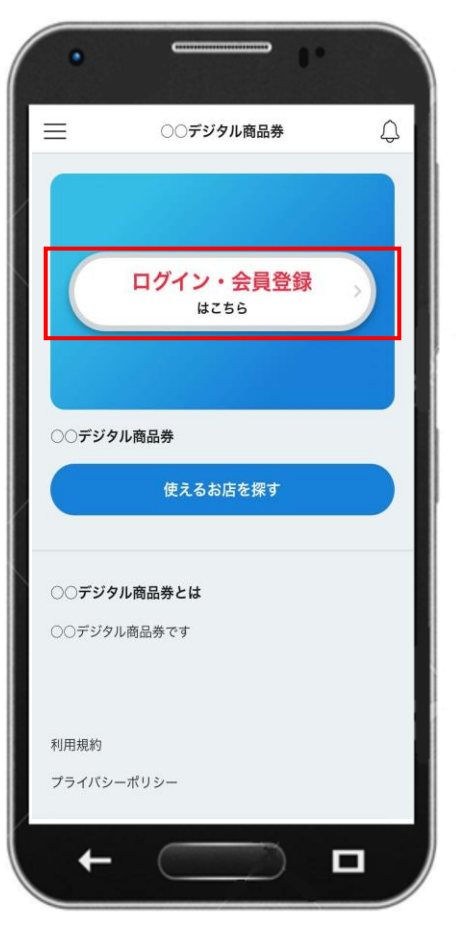

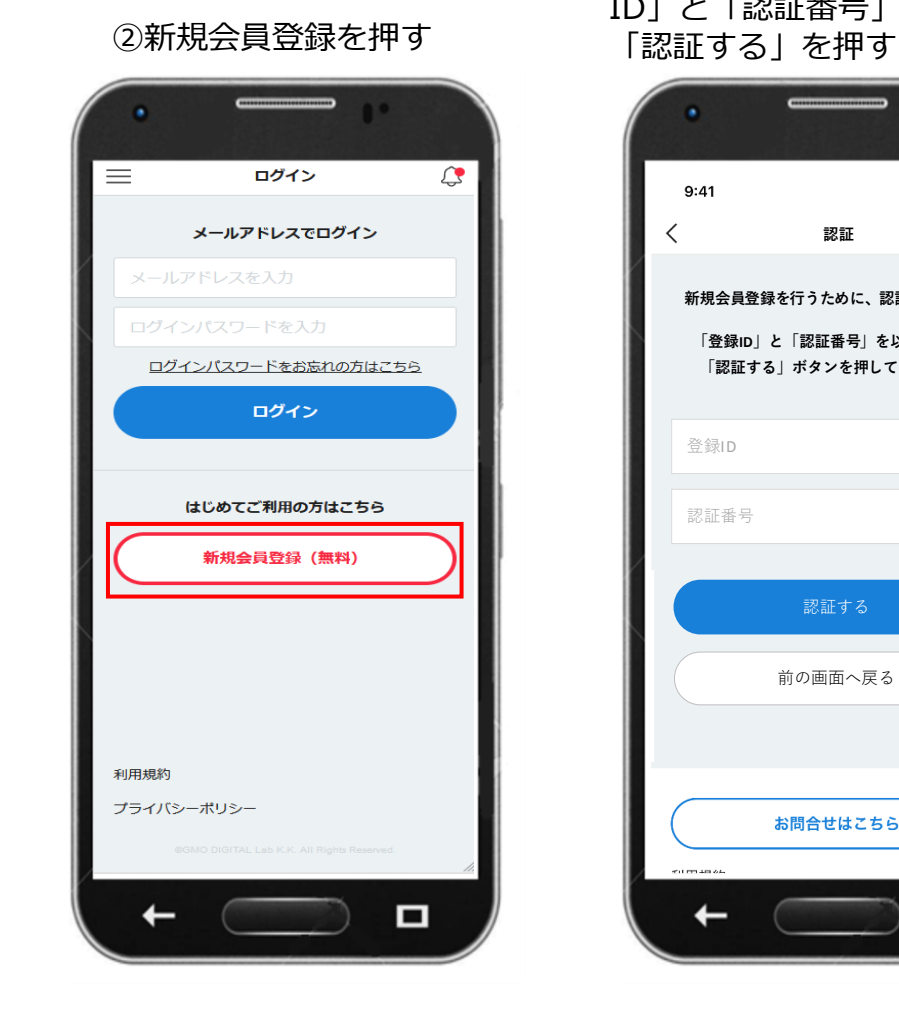

③当選メールに記載の「登録 ID」と「認証番号」を入力し

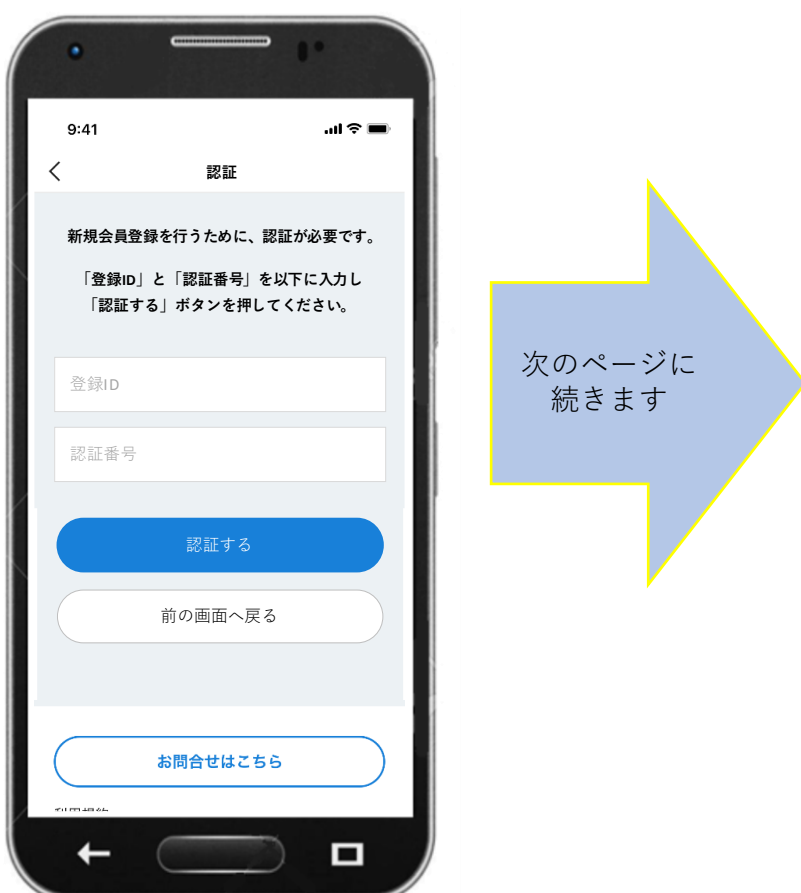

# 【初回ログイン】

**GMODIGITALLab** 

#### ④ログイン時に必要な情報 ・メールアドレス ・ログインパスワードを入力

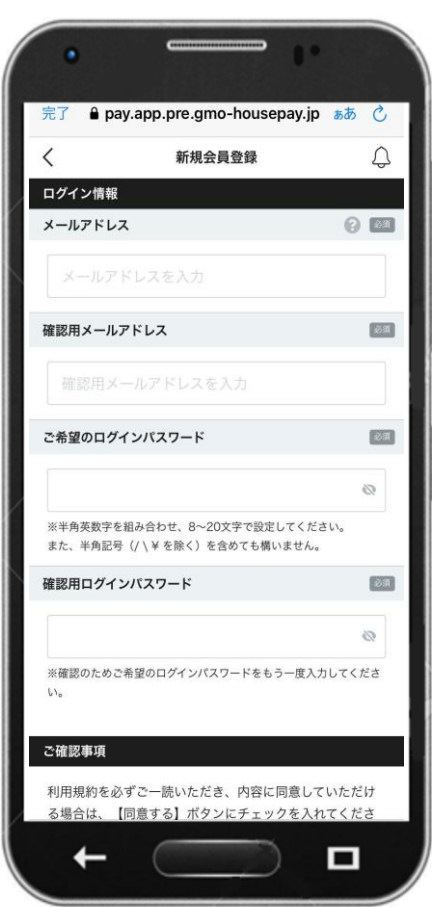

#### ⑤メールアドレスに 送信された5桁のコードを入力後 「登録する」を押す

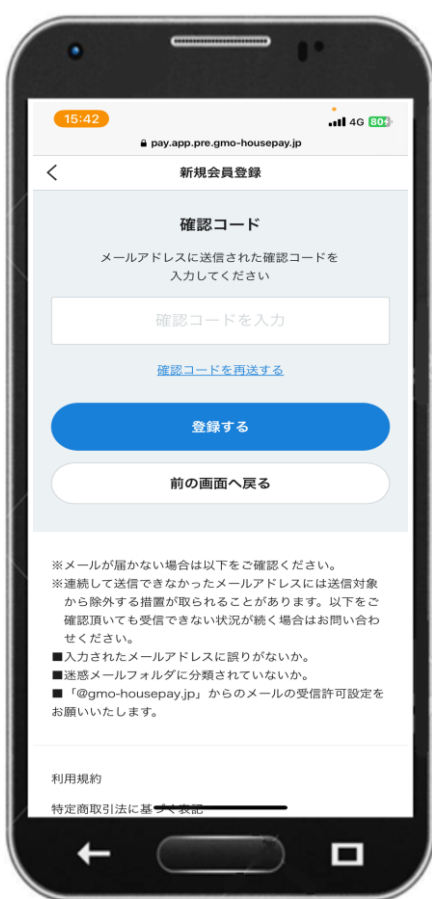

⑥お客様の情報を入力

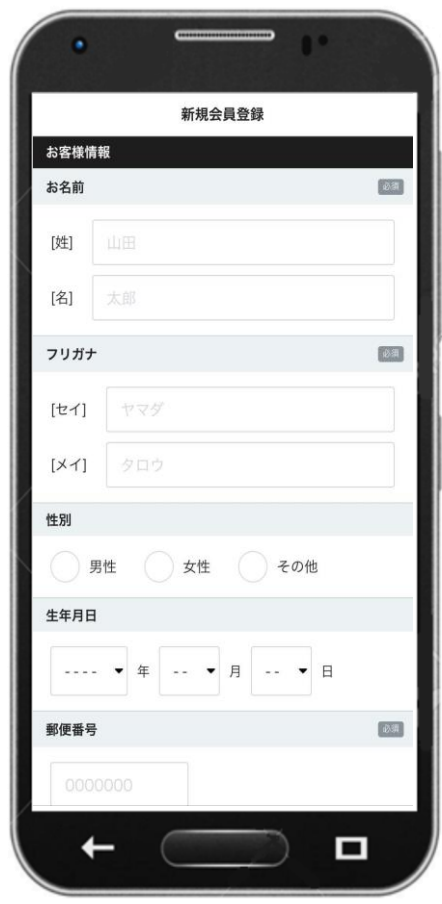

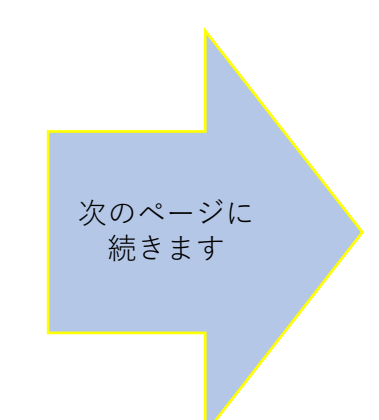

# 【初回ログイン】

**⑦**お客様情報を入力後 「入力内容を確認する」を押す

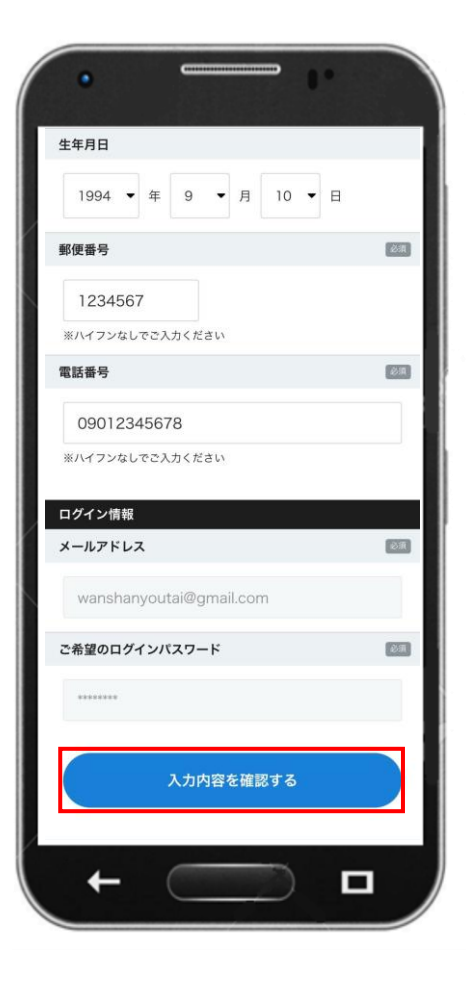

⑧会員登録の完了

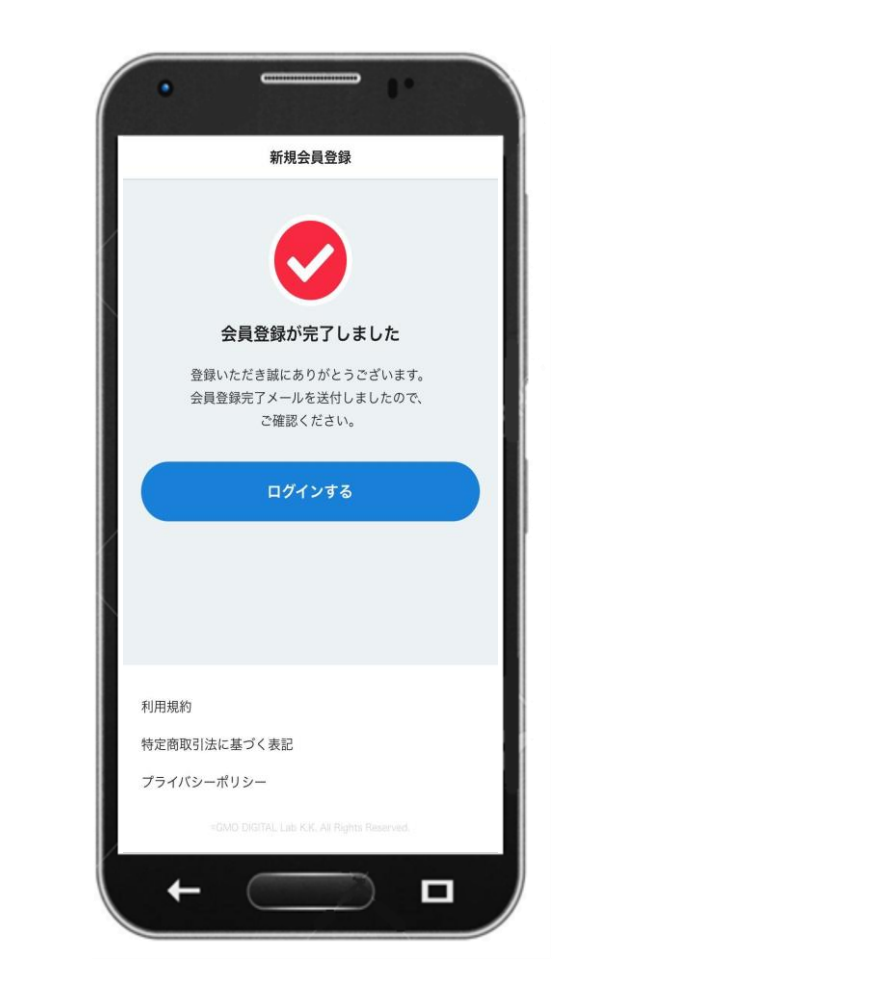

次のページに 続きます

# **GMODIGITALLab**

【初回ログイン】

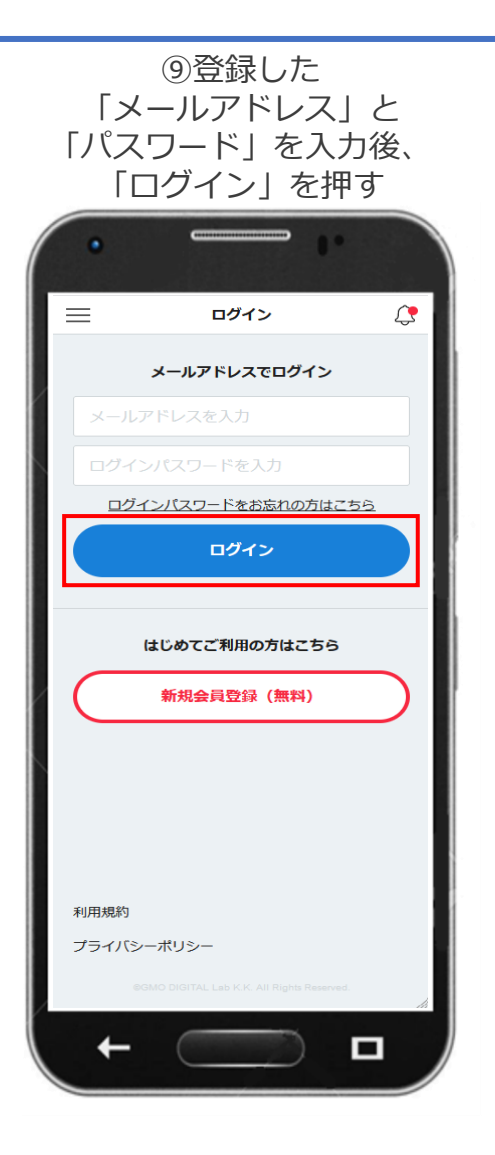

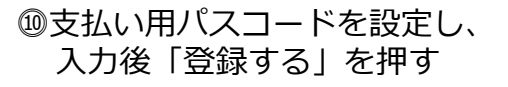

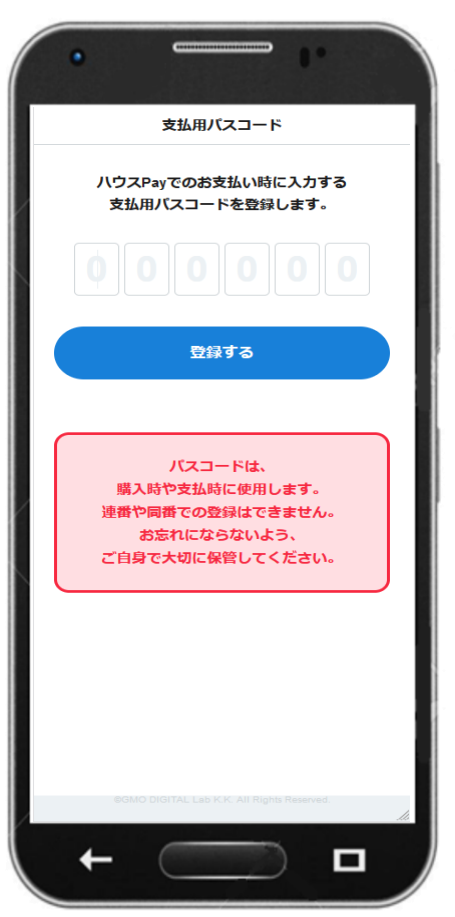

⑪パスコードの登録完了画面を表示 「確認しました」を押す

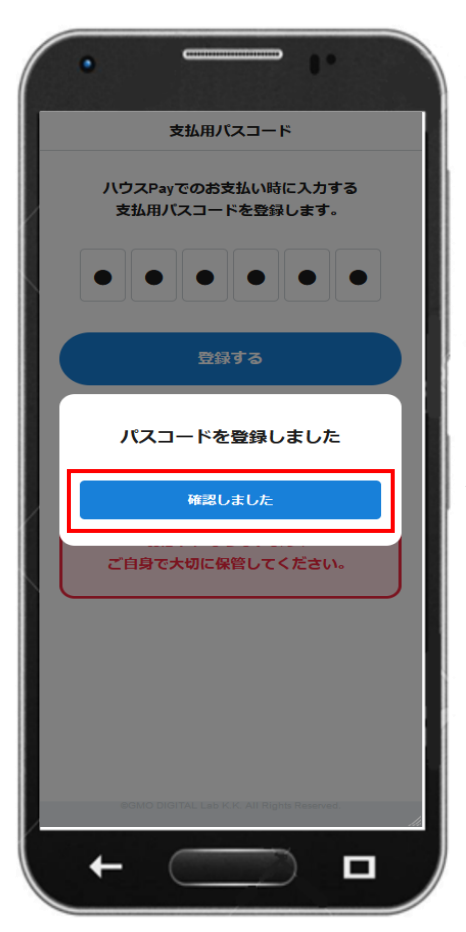

パスコードの登録完了後、 ログインが可能になります。

※パスコードは商品券購入時に 入力必須となりますが、店舗で のお支払い時には入力不要とす る設定がマイページで可能です。 詳細はP.29をご覧ください。

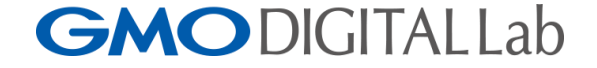

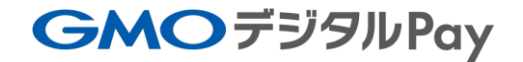

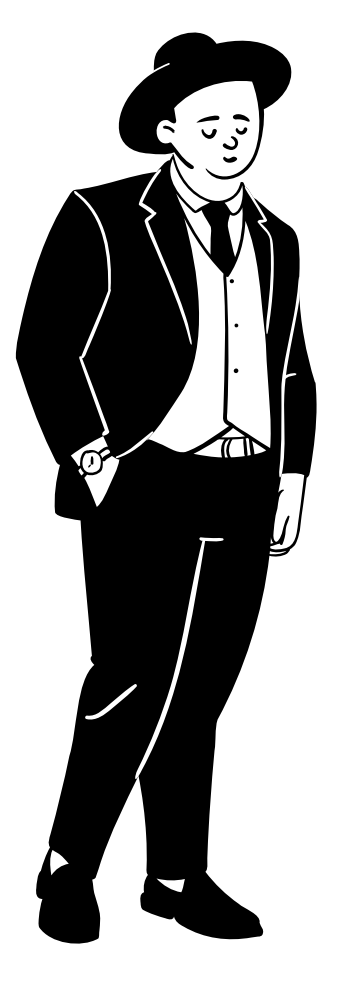

②【メイン画面】

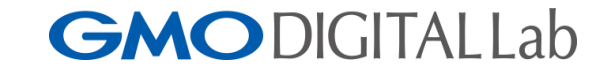

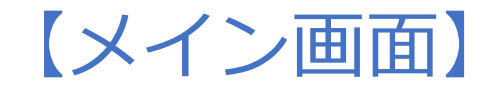

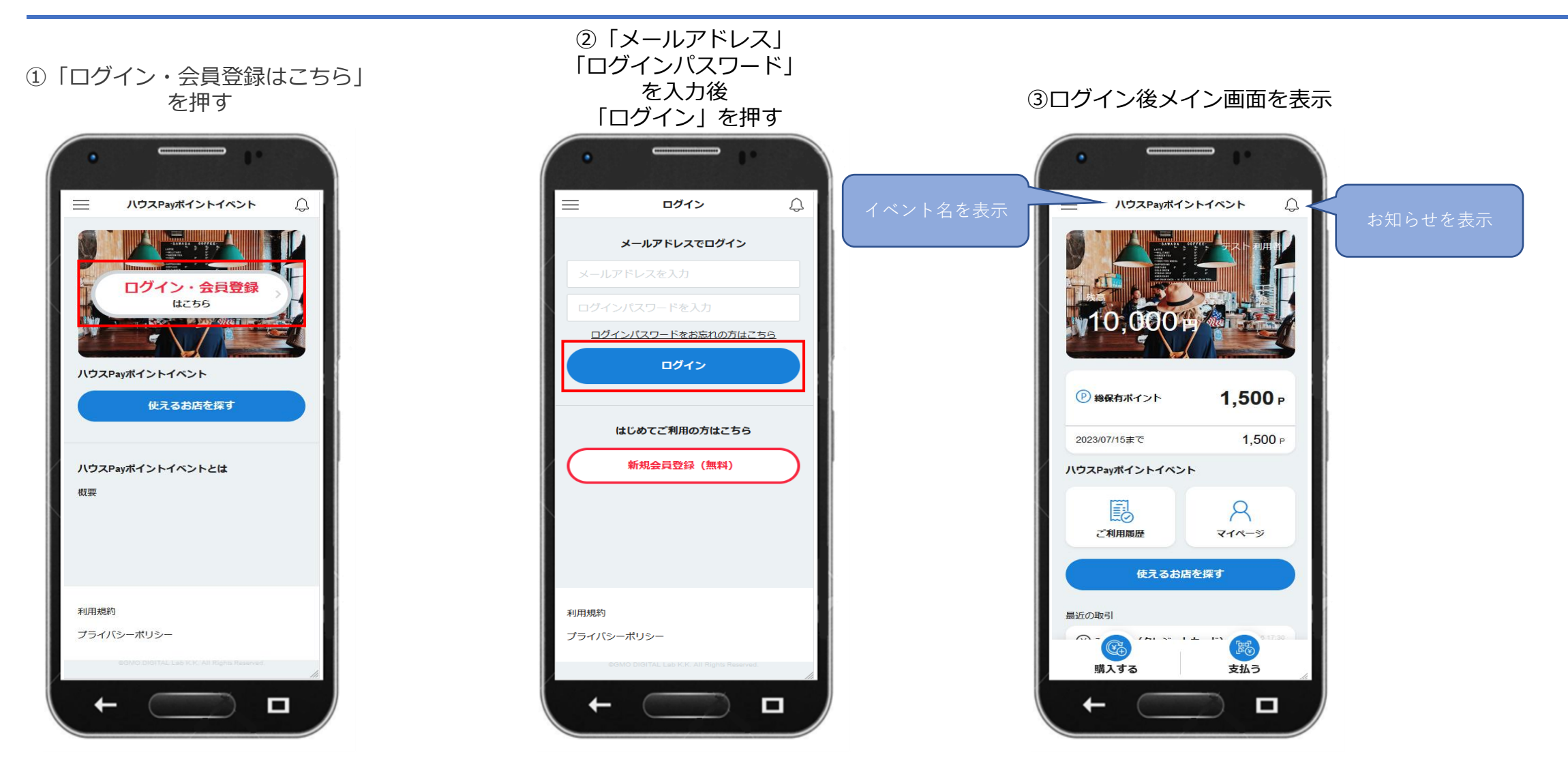

![](_page_9_Picture_0.jpeg)

![](_page_9_Picture_1.jpeg)

③【チャージ方法】

![](_page_9_Picture_3.jpeg)

【チャージ方法】

③「チャージ方法を選択」 を押し、購入方法を選択

![](_page_10_Picture_3.jpeg)

![](_page_10_Picture_4.jpeg)

②金額欄の下部に表示されている、

#### ①「購入する」を押す

![](_page_10_Picture_6.jpeg)

![](_page_10_Picture_7.jpeg)

**GMO**デジタルPay

【チャージ方法】

・クレジットカードを選択し 情報を登録後 「このカードを使用する」を押す

![](_page_11_Picture_3.jpeg)

・コンビニ払いを選択

![](_page_11_Picture_5.jpeg)

次のページに 続きます

![](_page_11_Picture_7.jpeg)

**GMO**デジタルPay

【チャージ方法】

# ④支払用パスコードを入力後

![](_page_12_Picture_3.jpeg)

### <sub>コルクマン</sub>コード ここの会員<br>「支払う」を押す ⑤お支払い完了画面を表示 ⑥赤枠内にて入金の確認

![](_page_12_Picture_5.jpeg)

![](_page_12_Picture_7.jpeg)

![](_page_13_Picture_0.jpeg)

![](_page_13_Picture_1.jpeg)

④【支払い方法】

# 【支払い方法】

### ①「支払う」を押す

![](_page_14_Picture_3.jpeg)

#### ②「QR読み取り」を押す

![](_page_14_Picture_5.jpeg)

![](_page_14_Picture_6.jpeg)

【支払い方法】

#### ④店頭のQRコードを読み取り

![](_page_15_Picture_3.jpeg)

### ⑤店舗支払い画面を表示

![](_page_15_Picture_5.jpeg)

#### ⑥合計支払金額に金額を入力後 「決定する」を押す

![](_page_15_Picture_7.jpeg)

![](_page_15_Picture_8.jpeg)

![](_page_15_Picture_9.jpeg)

![](_page_16_Picture_1.jpeg)

![](_page_16_Picture_3.jpeg)

#### ⑧支払金額の確認画面下の 「お支払いをする」を押す

![](_page_16_Picture_5.jpeg)

#### ⑦支払金額の確認画面を表示 ⑨支払用パスワードの入力後 「支払う」を押す

![](_page_16_Picture_7.jpeg)

次のページに 続きます

**GMODIGITALLab** 

# 【支払い方法】

![](_page_17_Picture_2.jpeg)

![](_page_18_Picture_0.jpeg)

![](_page_18_Picture_1.jpeg)

⑤【ご利用履歴】

![](_page_18_Picture_3.jpeg)

【ご利用履歴】

### ①「ご利用履歴」を押す

![](_page_19_Picture_3.jpeg)

#### ②会員登録・入出金の履歴を表示

![](_page_19_Picture_5.jpeg)

③「購入履歴」「利用履歴」 を確認したい場合 赤枠を押すことで可能

![](_page_19_Picture_7.jpeg)

![](_page_20_Picture_0.jpeg)

![](_page_20_Picture_1.jpeg)

⑥【マイページ】

![](_page_20_Picture_3.jpeg)

【マイページ】

### ①「マイページ」を押す

![](_page_21_Picture_3.jpeg)

#### ②マイページを表示

![](_page_21_Figure_5.jpeg)

![](_page_22_Picture_0.jpeg)

![](_page_22_Picture_1.jpeg)

⑦【使えるお店を探す】

![](_page_22_Picture_3.jpeg)

# 【使えるお店を探す】

### ①「使えるお店を探す」を押す

![](_page_23_Picture_3.jpeg)

②店舗検索から検索したい内容を選択し 「以下の条件で絞り込む」を押す

![](_page_23_Picture_5.jpeg)

③検索結果の表示 検索したい店舗を押す

![](_page_23_Picture_7.jpeg)

次のページに 続きます

# **GMODIGITALLab**

![](_page_24_Picture_0.jpeg)

![](_page_24_Picture_1.jpeg)

④店舗画面の表示 (店舗名、住所、電話番号など)

![](_page_24_Picture_3.jpeg)

店舗画面の表示 (営業時間、定休日、アクセスなど)

![](_page_24_Picture_5.jpeg)

![](_page_24_Picture_6.jpeg)

※画面はイメージです。 25

![](_page_25_Picture_0.jpeg)

![](_page_25_Picture_1.jpeg)

⑧【メニュー】

【メニュー】

①横線3本を押す

![](_page_26_Picture_3.jpeg)

②メニューの表示

![](_page_26_Figure_5.jpeg)

![](_page_27_Picture_0.jpeg)

![](_page_27_Picture_1.jpeg)

⑨【マイメニュー】

![](_page_27_Picture_3.jpeg)

# 【マイメニュー】

#### ①横線3本を押す

![](_page_28_Picture_3.jpeg)

②マイメニューの表示

![](_page_28_Picture_105.jpeg)

HOM

![](_page_28_Picture_6.jpeg)

29

![](_page_29_Picture_0.jpeg)

![](_page_29_Picture_1.jpeg)

# ⑩【INFO】 【お問い合わせ】

![](_page_29_Picture_3.jpeg)

# 【INFO】【お問い合わせ】

![](_page_30_Figure_3.jpeg)

#### ②INFOの表示

![](_page_30_Picture_5.jpeg)

#### ①横線3本を押す ②INFOの表示 ③お問い合わせ内容を入力

![](_page_30_Picture_7.jpeg)

![](_page_30_Picture_8.jpeg)

# 【INFO】【お問い合わせ】

# ④入力後 「入力内容を確認する」

![](_page_31_Picture_3.jpeg)

#### ⑤入力内容を確認後 「この内容で送信する」を押す を押す ⑥送信完了画面の表示

![](_page_31_Picture_5.jpeg)

![](_page_31_Picture_7.jpeg)

**GMODIGITALLab** 

![](_page_32_Picture_0.jpeg)

![](_page_32_Picture_1.jpeg)

⑪【ログアウト】

![](_page_32_Picture_3.jpeg)

# 【ログアウト】

![](_page_33_Picture_3.jpeg)

### ①横線3本を押す ②「ログアウトする」を押す ③ログイン画面に移行

![](_page_33_Picture_5.jpeg)

![](_page_33_Picture_7.jpeg)

**GMODIGITALLab** 

![](_page_34_Picture_0.jpeg)

![](_page_34_Picture_1.jpeg)

⑫【よくある質問】

![](_page_34_Picture_3.jpeg)

【よくある質問】

#### 【よくある質問】

- ■ログインパスワードを忘れた場合どうすればいいですか? ┗ログインページの「パスワードをお忘れの方はこちら」というボタンから、登録メールアドレスにパスワード 再発行のメールを送り、再設定の手続きを致します。
- ■ログインパスワードを連続で間違えてログインできなくなりました。どうすればいいですか? ┗1時間以内に5回連続入力失敗すると、30分ログイン不可となります。時間を置き、再度ログイン して下さい。
- ■支払用パスコードを忘れた場合どうすればいいですか?

┗支払用パスコードが登録したメールアドレスに届いている為メールをご確認ください。 見つけられない場合はコールセンターにお問い合わせ頂き、パスコードの再設定をしてください。

![](_page_35_Picture_6.jpeg)

■支払用パスコードを連続で間違えて決済できなくなりました。どうすればいいですか?

┗5回連続で入力失敗すると、60分決済不可となります。時間を置き、再度決済してください。

**GMO** デジタルPay